# Citizen Portal: Making a request for a Statutory Assessment for an Education, Health and Care Plan (EHCP)

#### Accessing the Citizen Portal

The Citizen Portal is an online hub for city residents to apply for Funding for Early Education for Two Years olds, School Places via School Admissions Service and request a Statutory Assessment via the Special Education Service for an Education, Health and Care Plan for children and young people with Special Educational Needs & Disabilities.

To access the Citizen Portal, please visi[t https://ems.leicester.gov.uk/CitizenPortal\\_LIVE/en](https://ems.leicester.gov.uk/CitizenPortal_LIVE/en)

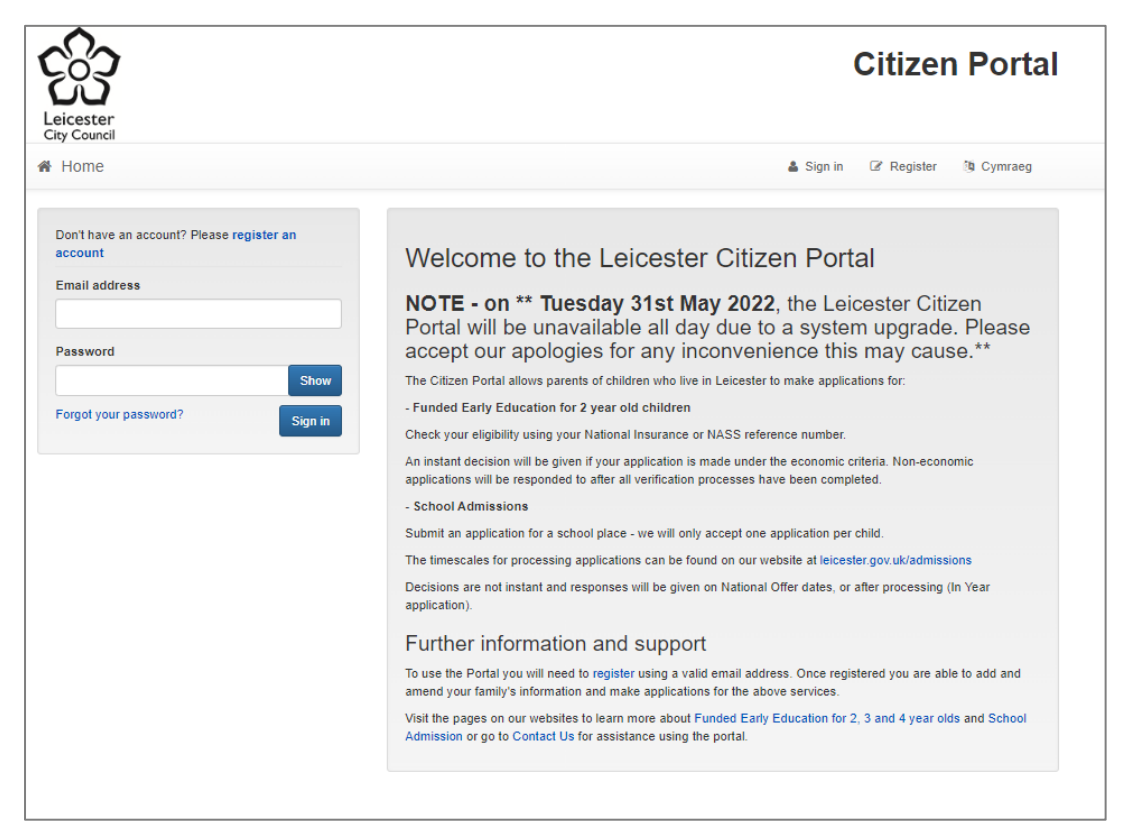

If you have used this service previously to access other services, you should already have an account. Please login using your email address and password to access the portal. If you have forgotten your password, please follow the Forgot your password? link and follow the on-screen prompts.

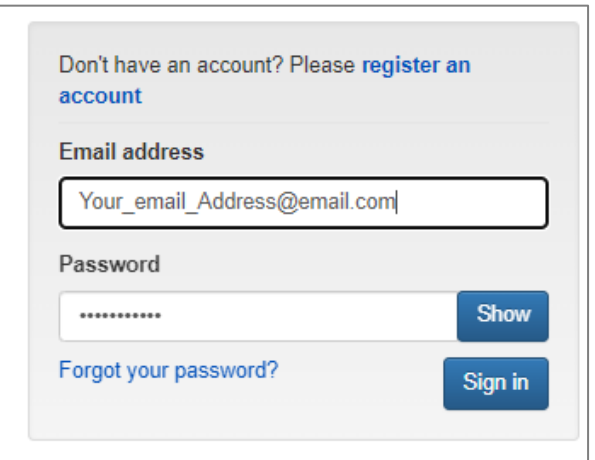

If you have not used this service previously, you will need to **register an account**.

## Registering for an account

To register for an account, please click on one of the register prompts on-screen found above the sign in window or on the top right of the page. Please note that you will need an email address to access this service.

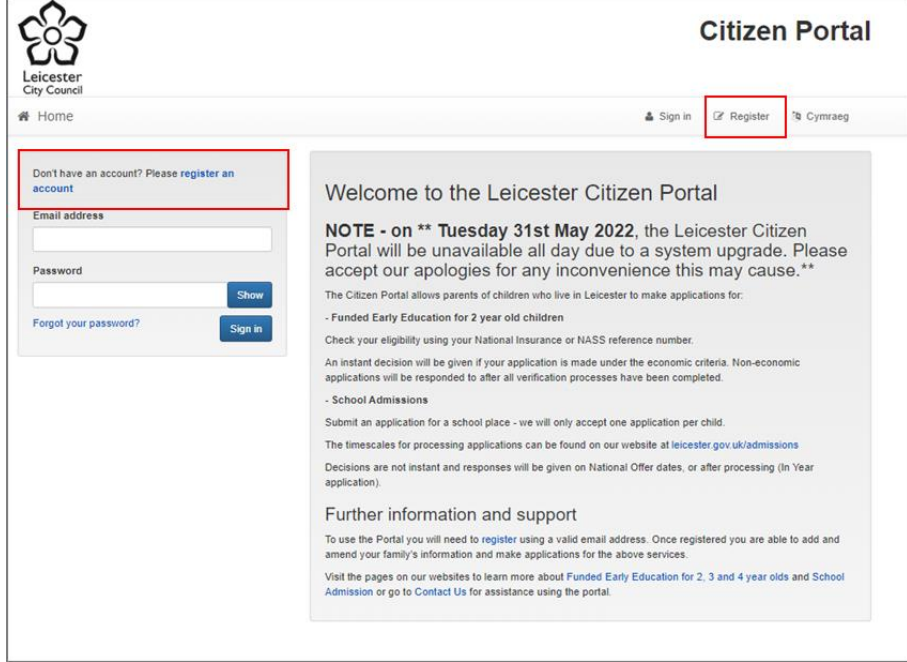

On the next screen, please follow the on-screen prompts and complete the form to create your account. Required fields are marked with a red asterisk \*.

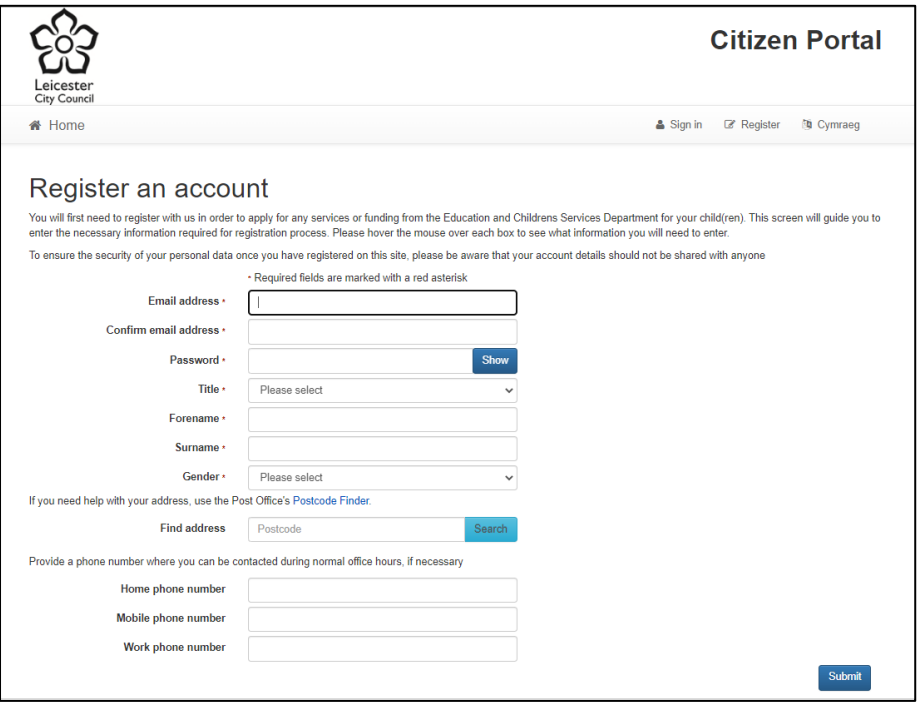

Once you have completed all the required fields, please click **Submit** at the bottom of the screen to create your account.

The following screen will appear requesting for you to activate your account.

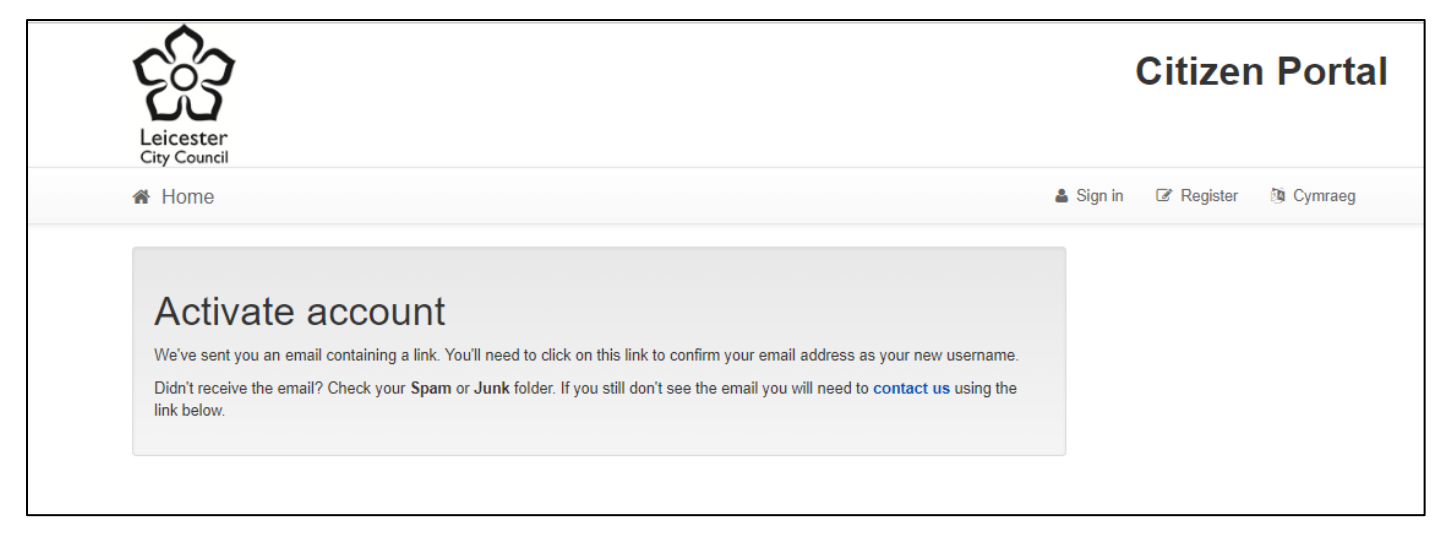

We'll send you an email with a link to activate your account. You'll need to click on the link to confirm your email address as your new username. Didn't receive the email? Check your **Spam** or **Junk** folder. If you still don't see the email you will need to **contact us.**

Once you have clicked on the activation link in the email, the following page will load in your browser confirming that your account has been successfully created.

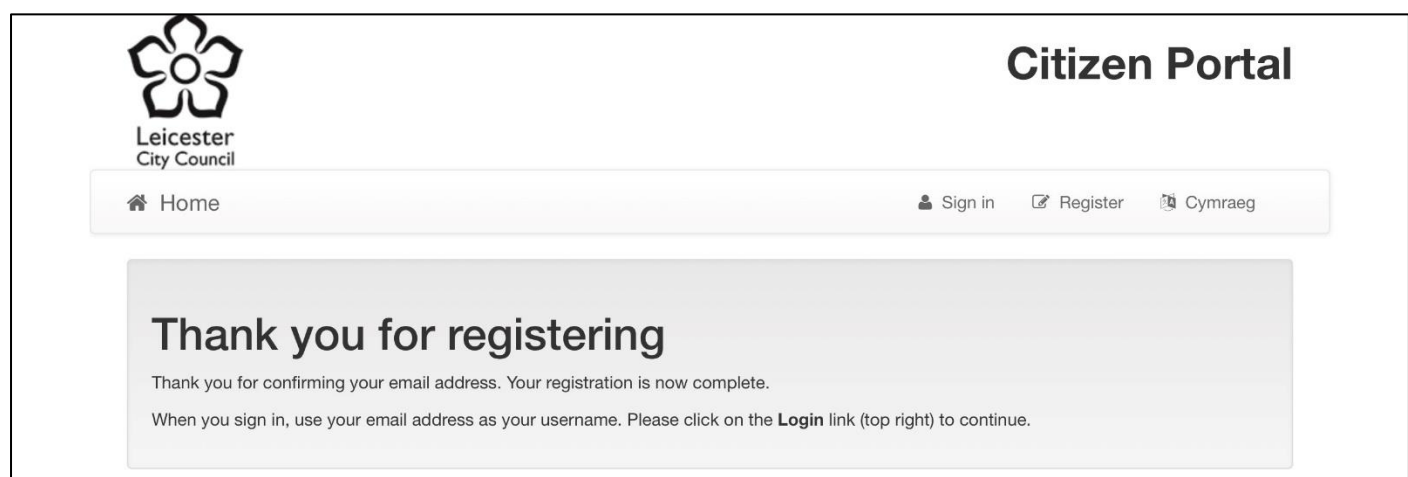

- Please click on **Sign in** to continue.
- Enter your email address and password and click **Submit** to access the portal.

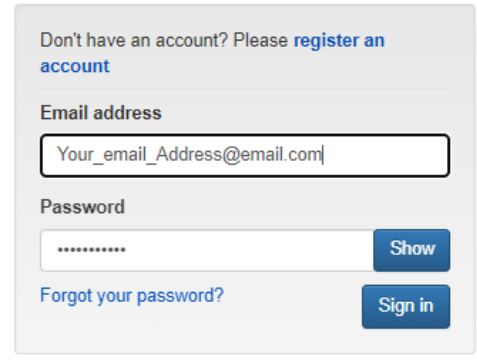

#### Turn on Two Step Verification

To access the Special Educational Needs and Disabilities section of the portal, you will need to enable Two Step Verification. This means that we will send you a verification code every time you sign in. This helps us keep data safe and your account secure.

• Once you have logged in and are on the home page, click on **My Account**

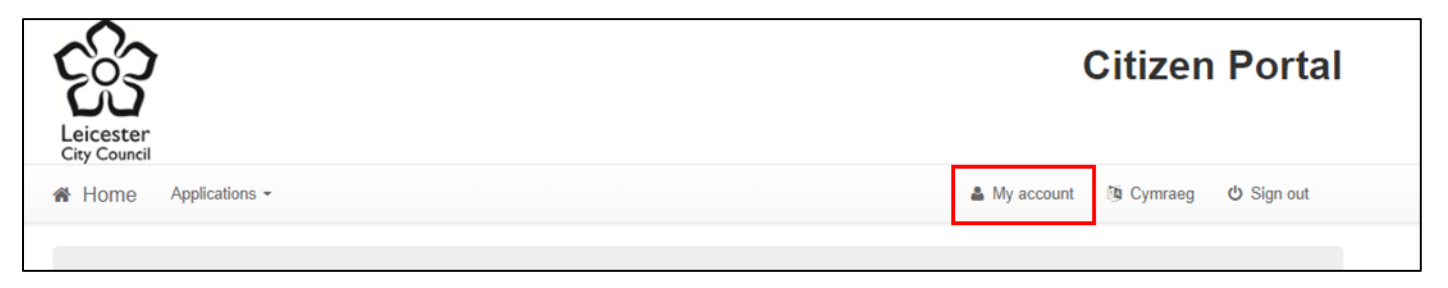

• On the My account screen, select Two step verification from the options on the left-hand side.

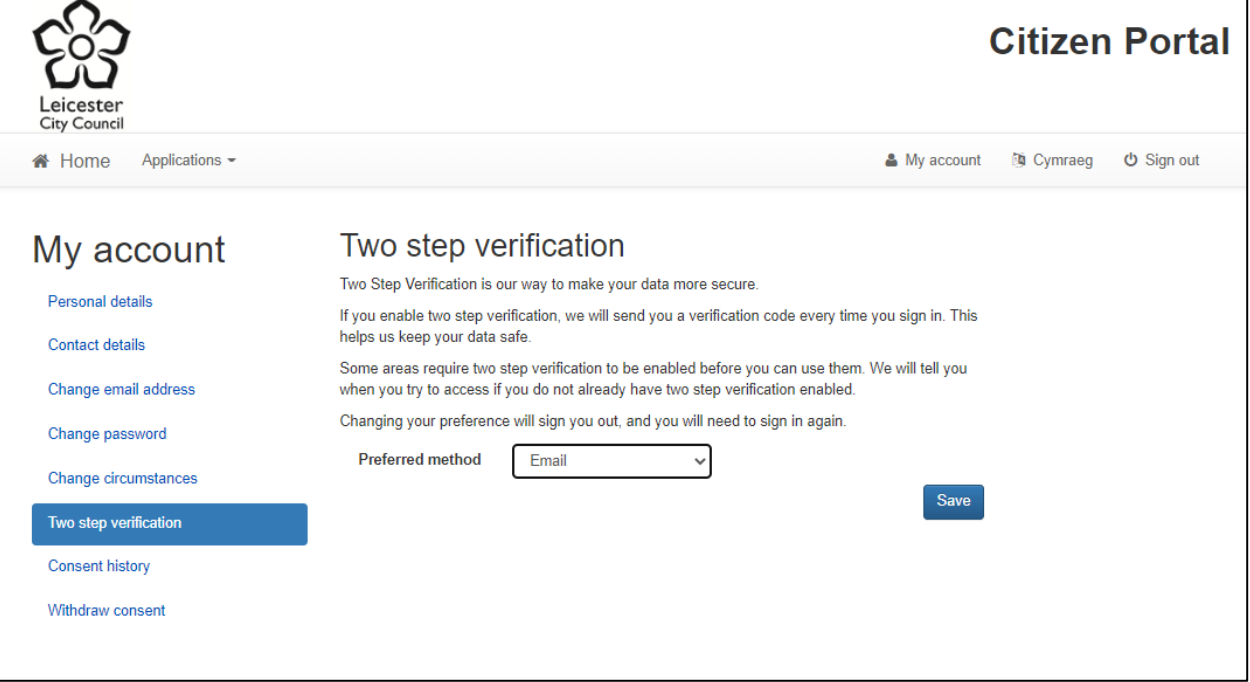

- Click on the drop-down menu and select Email for your **Preferred method.**
- Click **Save** to continue.
- You will be logged out of the Citizen Portal to save these changes and returned to the Sign In screen.
- Please sign in again, then enter the Verification code sent to your email address, click **Verify** to continue. It may take a few moments for a verification code to arrive in your inbox.

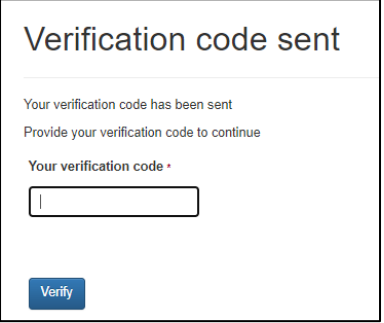

### Submitting a request for a Statutory Assessment

Please follow these steps to make a request for a Statutory Assessment:

• Once logged into the portal, click on the button for Special educational needs and disabilities.

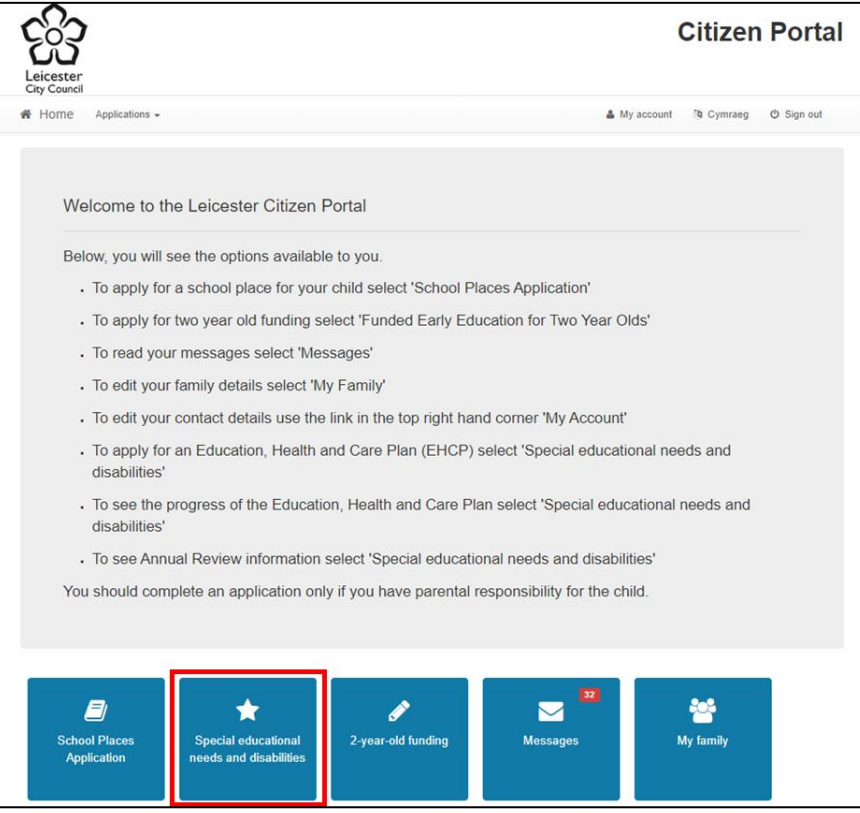

The choose person screen will open:

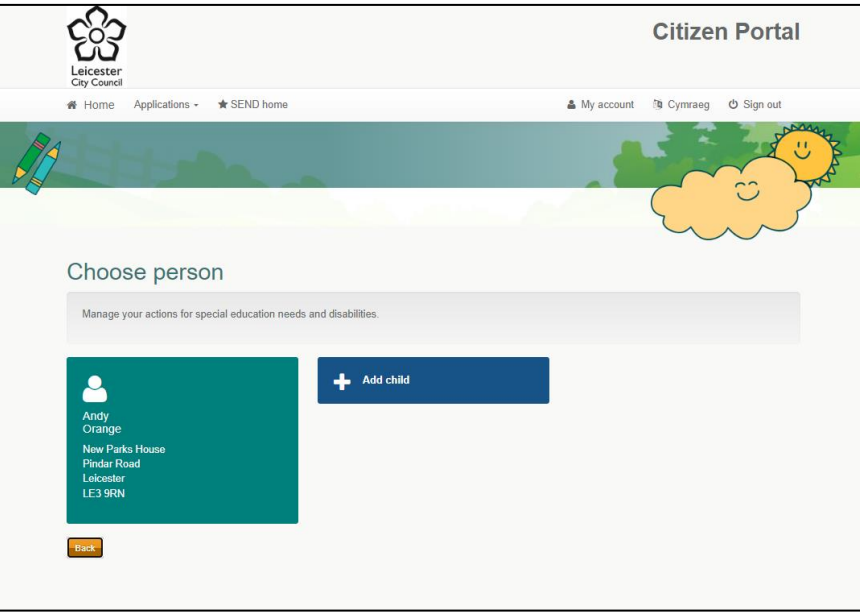

- If you have previously used the Citizen Portal, you child(ren) will already be available to select. Select your child to be taken through to the Statutory Assessment Progress page.
- If you haven't used this service previously or need to add a child, please click on **Add child** and follow the onscreen prompts.
- Complete the form with your child's information. Required fields are marked with a red asterisk \*
- Once complete, click on **Add child**. You will then be taken to the Statutory Assessment Progress Page.

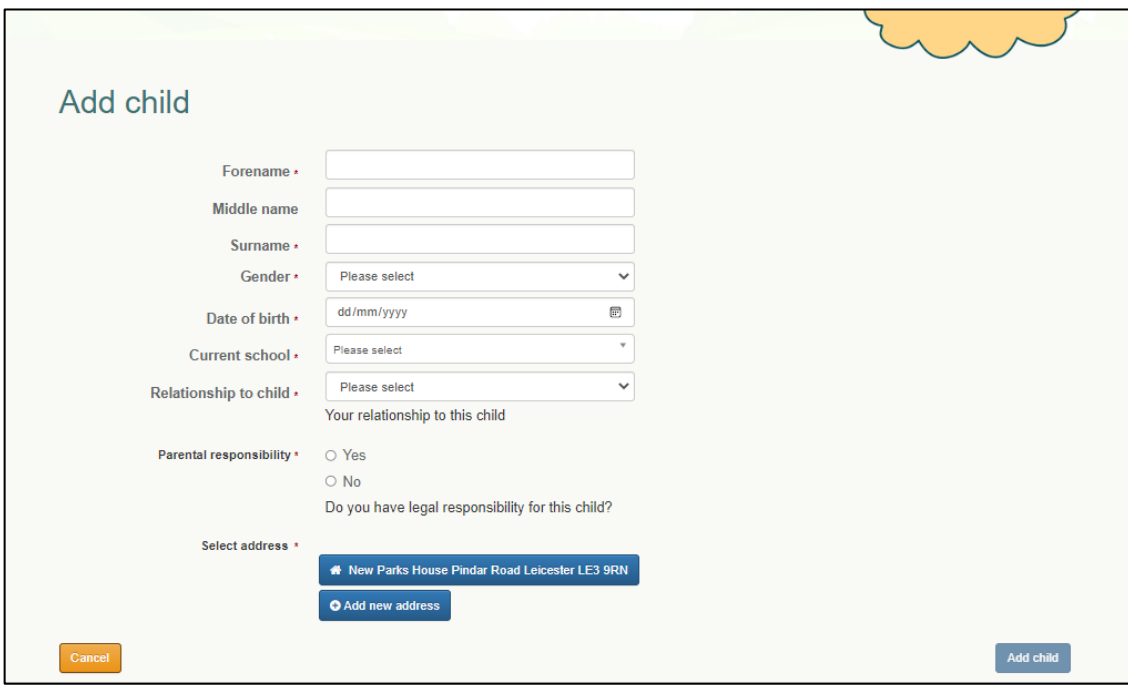

#### Statutory Assessment Progress Page

Once you have selected or added your child, you will be presented with the following screen. From here you can start your request for a Statutory Assessment.

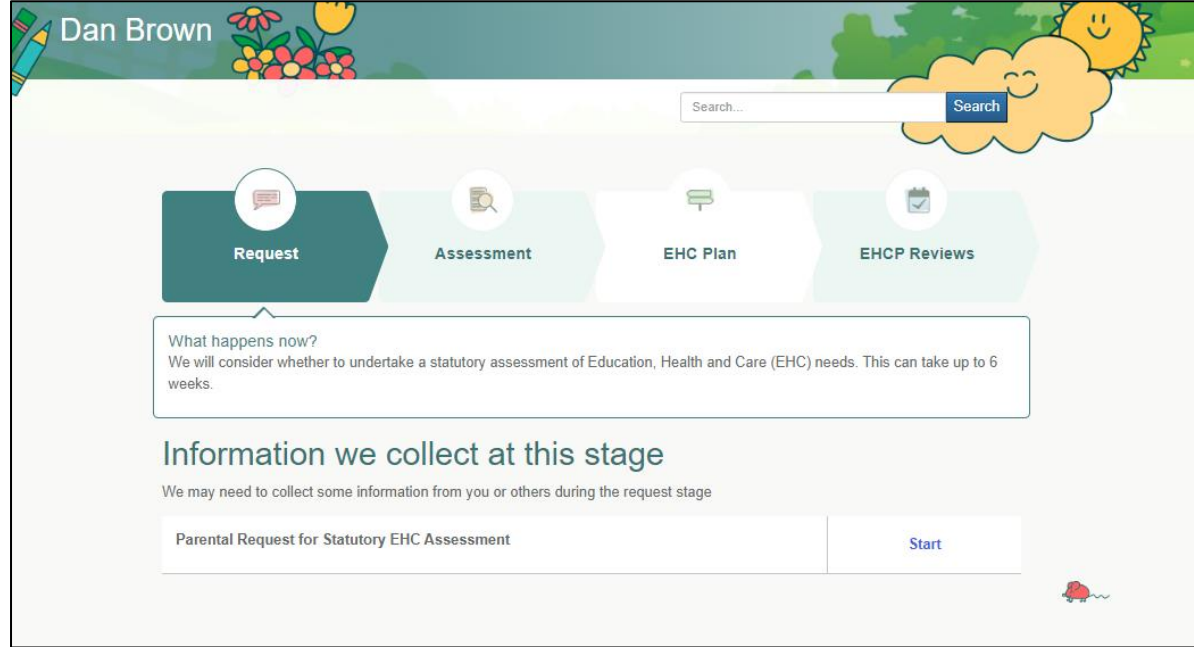

• To make a request, please click **Start** on the Parental Request for Statutory EHC Assessment to launch the request form.

#### Completing the request for Statutory Assessment form

There are 6 steps to completing this form, please read each question carefully and answer with as much detail as possible. To progress through each step, please enter your responses to each question and click on **Save and continue**  to move onto the next step.

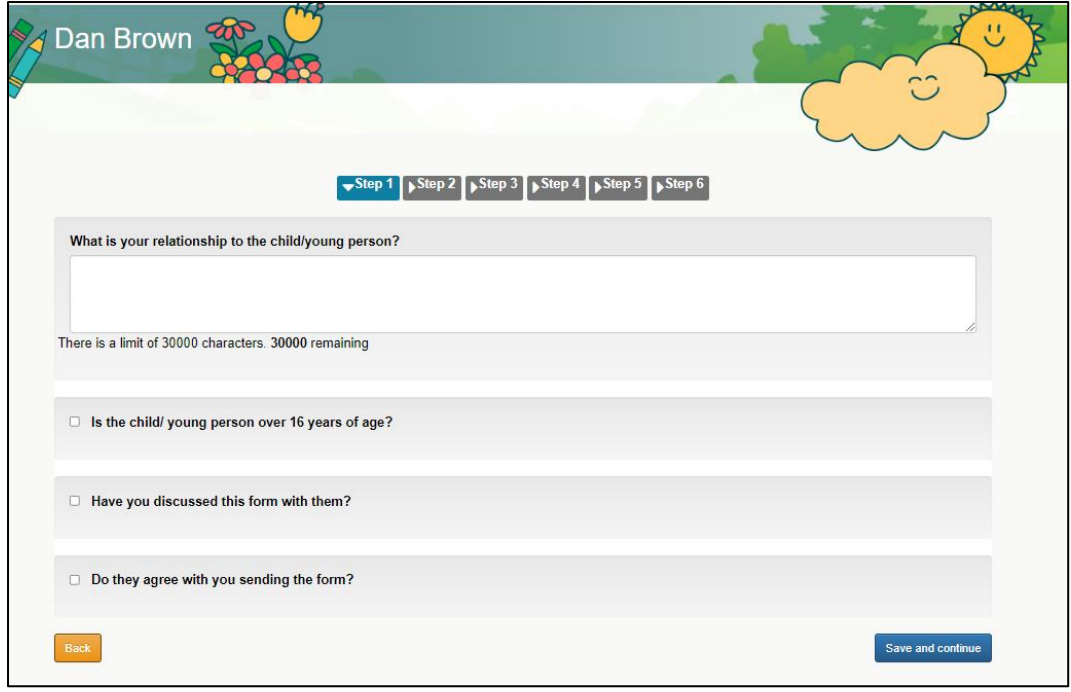

Once you have reached **Step 4**, you will be able to upload documents to provide us with further information about your child/ young person's needs. For example, a health report, school attainment levels, a letter/report from Social Care. Please included a description in the provided field to let us know what you are uploading.

To upload more documents, please click on **Add more.** 

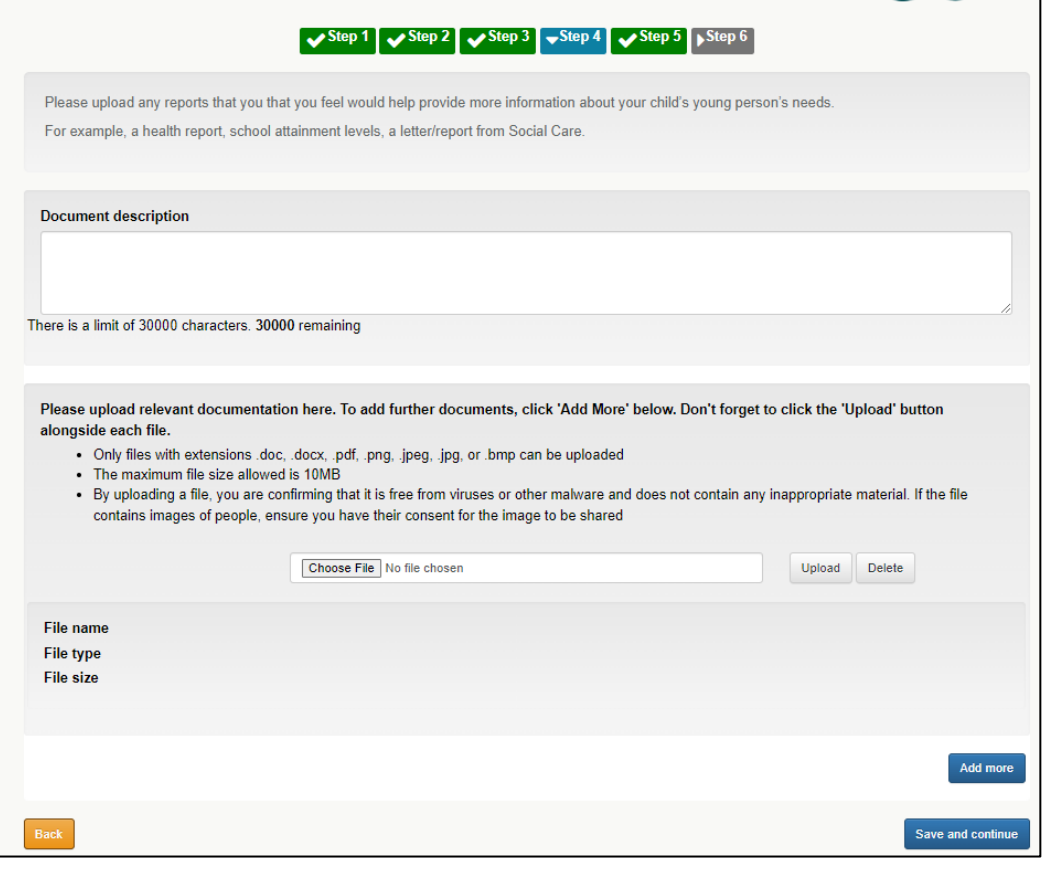

**Step 6** gives you a summary of your request and a chance to review your responses on the form. Should you need to go back to update an answer, please use the **Steps** at the top of the page to navigate through the form.

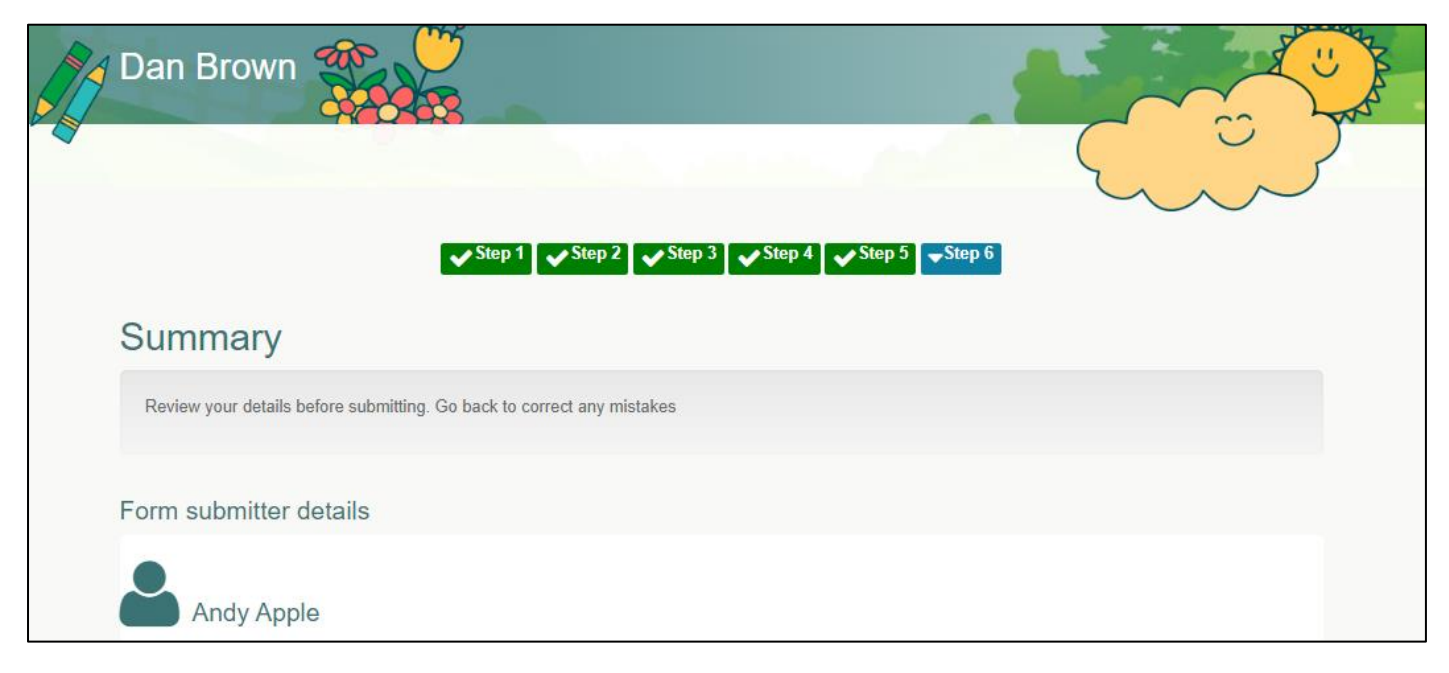

Once you are ready to submit your request, please scroll down that page, read through and accept the Declaration along with the Terms and Conditions then Click **Submit** at the bottom of the page.

The next screen will confirm that your request has been submitted. Click on **Finish** to return the Statutory Assessment Progress Page.

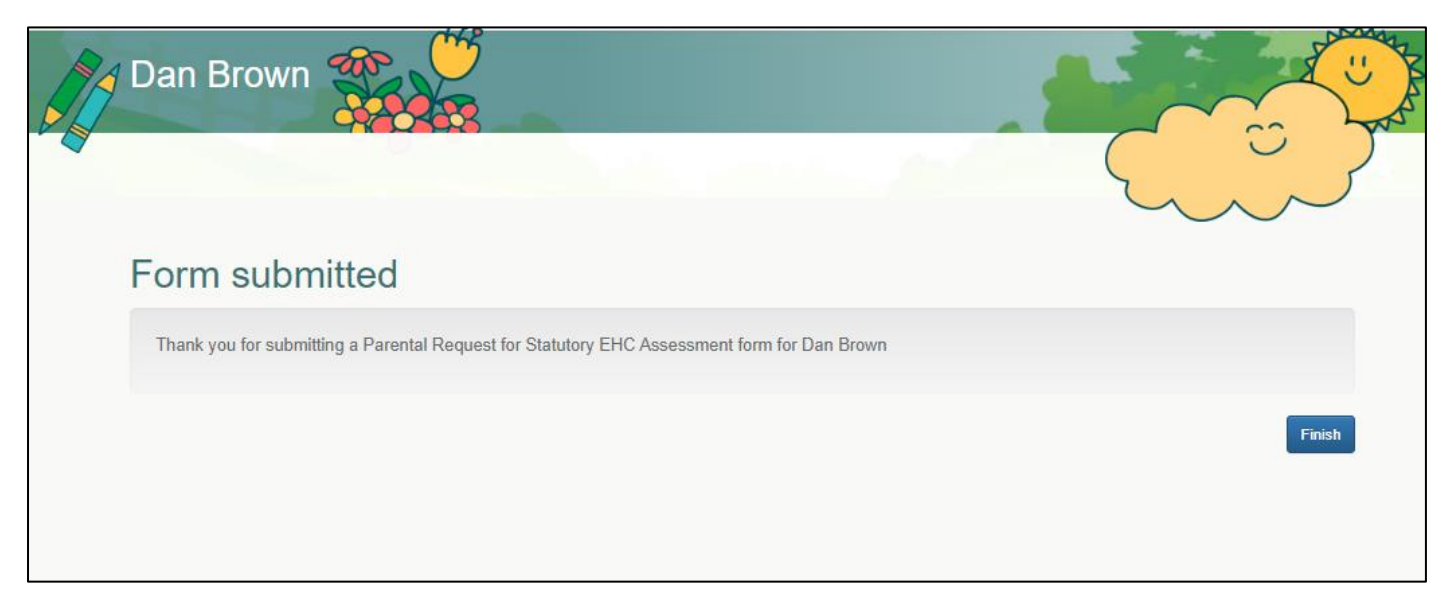

### Viewing the progress of your request

You can view the progress of your request via the Statutory Assessment Progress Page. To view this page, click on the button for Special educational needs and disabilities on the home page select the child/young person who you have submitted a request for.

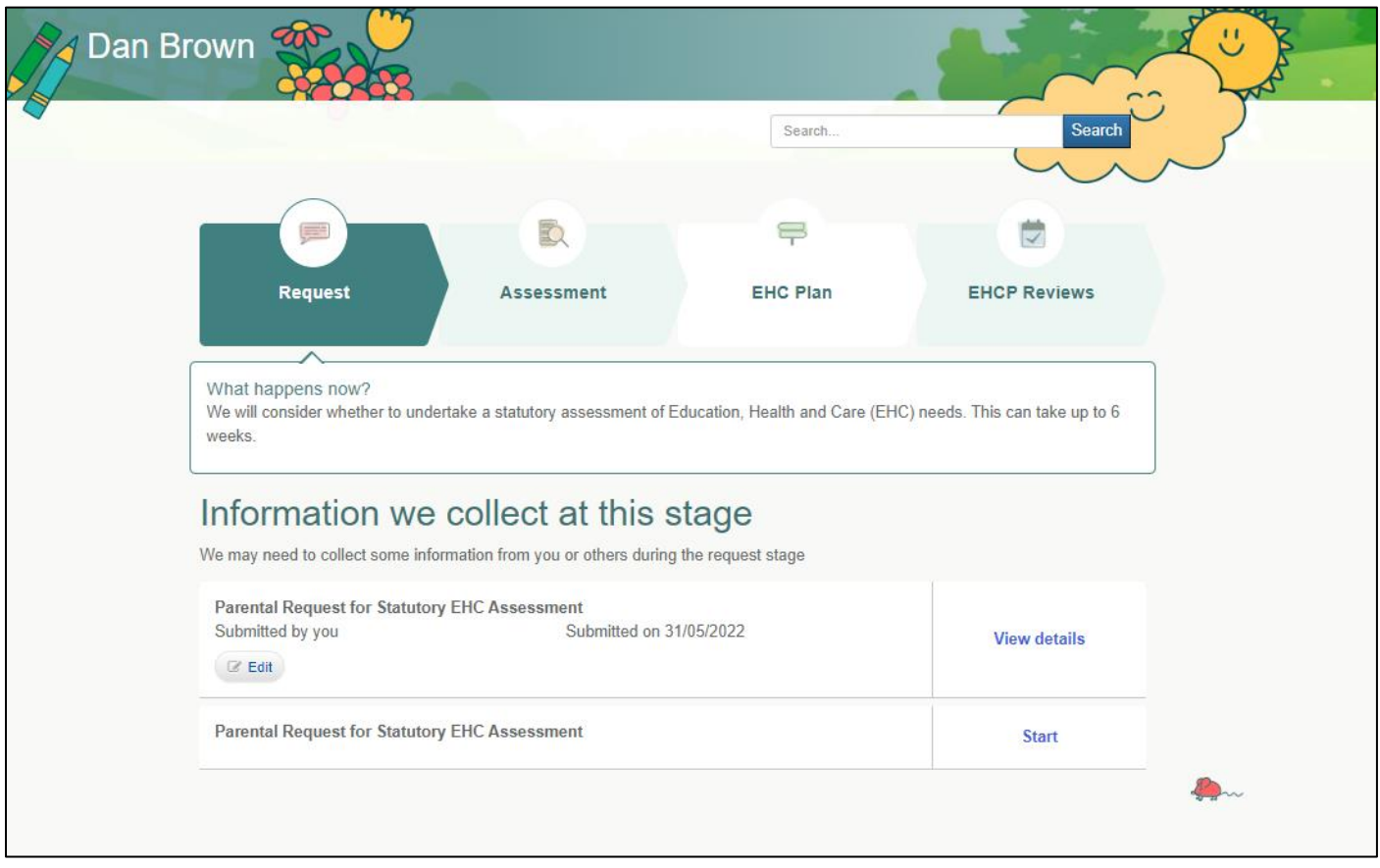

The timeline at the top of the page indicates which stage you are at with a description of what is happening with your request. Below this, you will find the information that has been collected at this stage including your request for assessment.

If you need to add any additional information to your request, please click on the **Edit** button on your submitted form.

If you are experiencing difficulties with the citizen portal, please drop us an email to [SES@leicester.gov.uk](mailto:SES@leicester.gov.uk) for assistance.